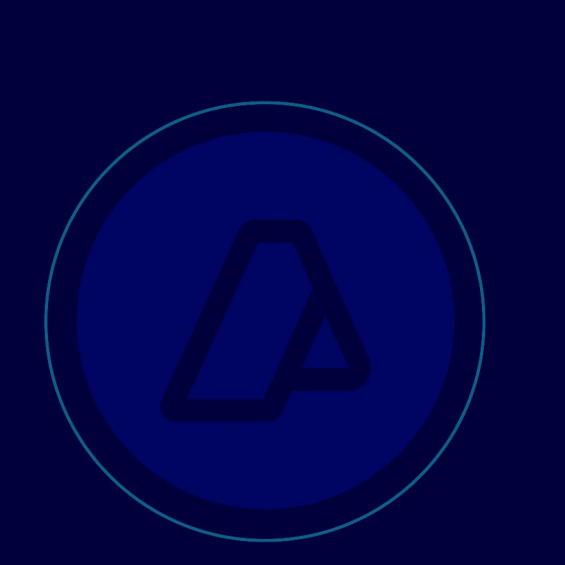

IMPLEMENTACIÓN DE LA RESOLUCIÓN GENERAL N° 2987

> INSTRUCCIONES PARA LOS DECLARANTES

Régimen de Depositario Fiel

### **ÍNDICE**

### **Descripción Página**

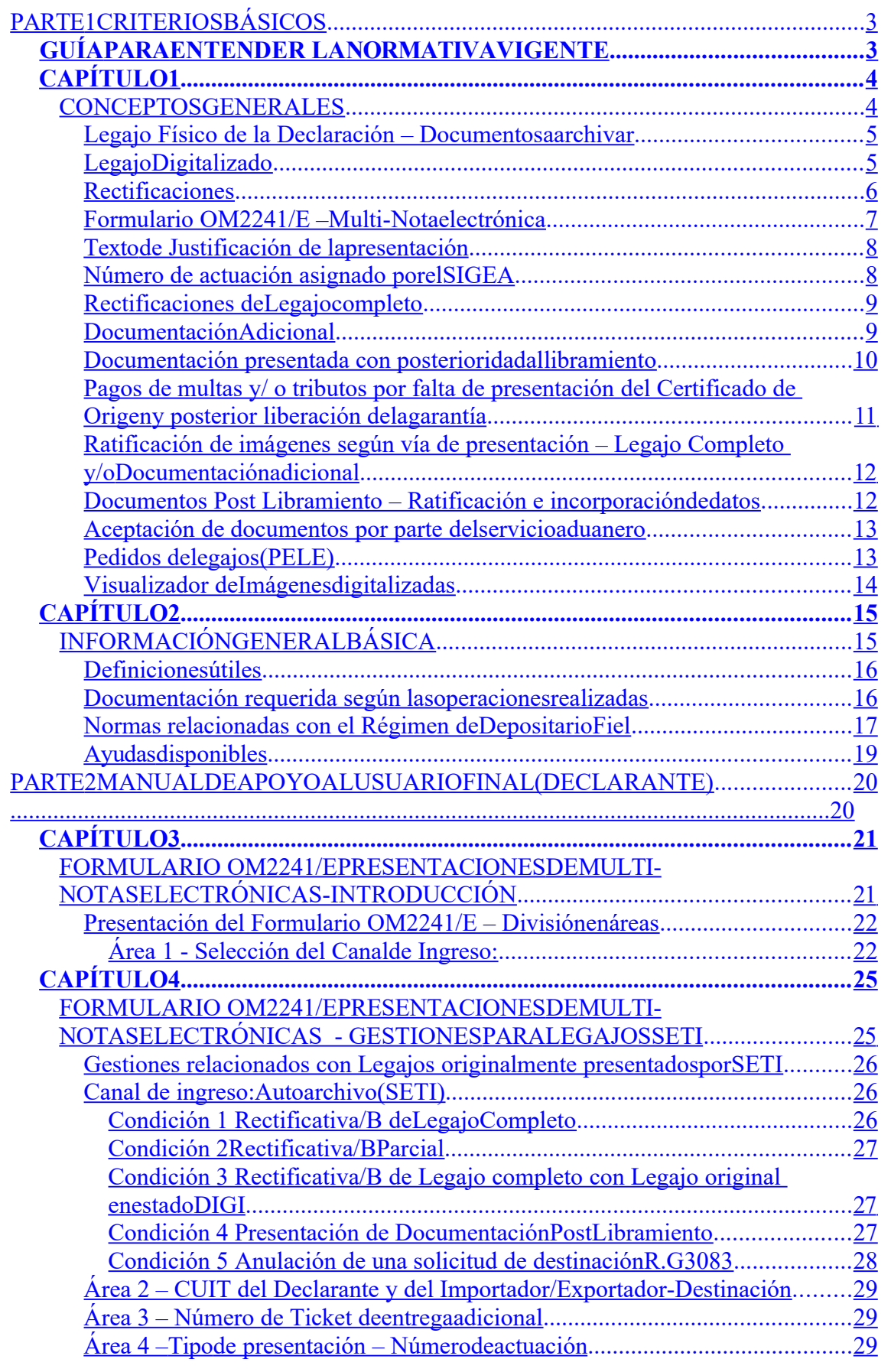

Área 5 – Texto de la Nota, Código de documento, Familia de documentos

Régimen de Depositario Fiel

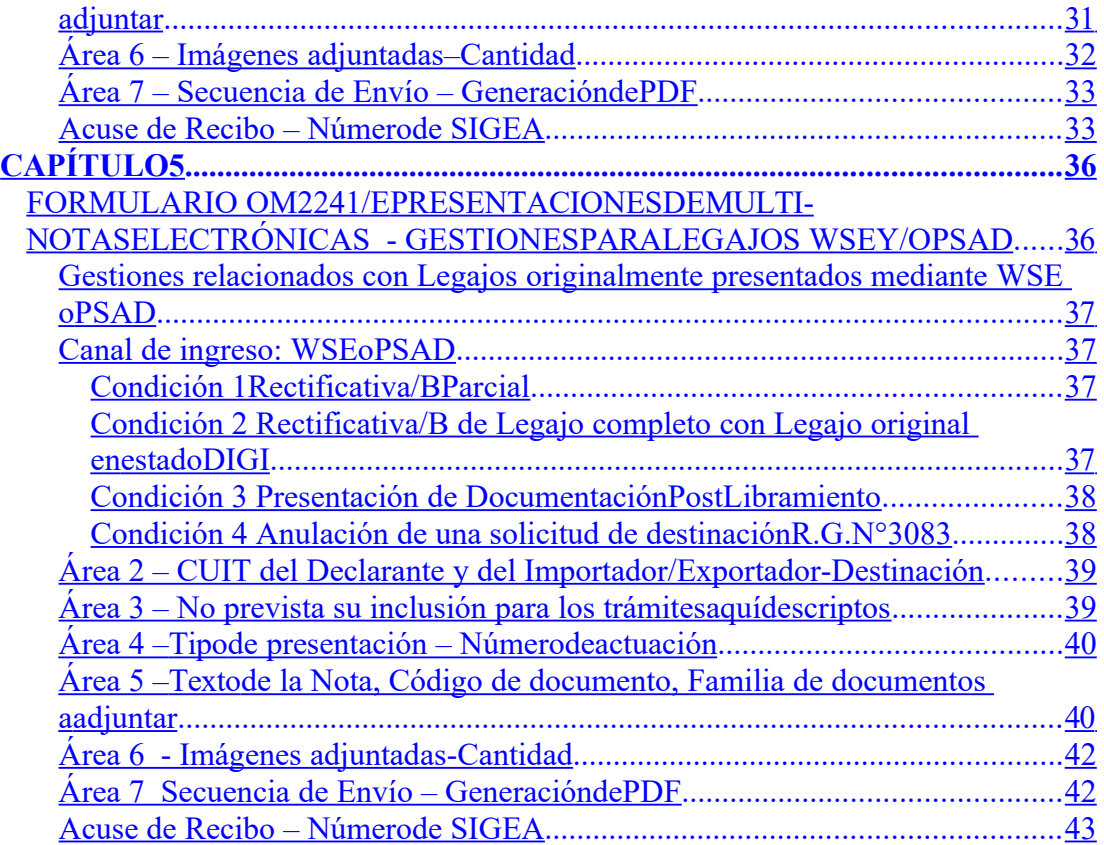

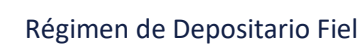

# **PARTE 1 CRITERIOS BÁSICOS GUÍA PARA ENTENDER LA NORMATIVA VIGENTE**

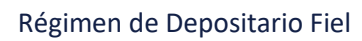

## **CAPÍTULO 1 CONCEPTOS GENERALES**

### *Legajo Físico de la Declaración – Documentos a archivar*

El legajo físico es la carpeta integrada por el conjunto de documentos que corresponden a una destinación.<sup>1</sup>

Se integra con los documentos en papel existentes al momento del cierre o libramiento de la destinación u otras situaciones en las que pasaran a estar a disposición del declarante para su digitalización

Puede ocurrir que existan documentos que se incorporen con posterioridad a la recepción del legajo físico por parte del declarante

Dichos documentos deben integrarse al legajo original archivándose en forma cronológica ascendente

Cuando el responsable reciba, por parte del Servicio Aduanero, un requerimiento de legajo, éste deberá presentarse completo y en las condiciones que se describen en el presente título

### *Legajo Digitalizado*

El legajo digitalizado es el registro de las imágenes que corresponden a los documentos escaneados y contenidos en el legajo físico respectivo, independientemente de la ubicación electrónica del repositorio donde se encuentren alojados.

También forman parte del legajo digital aquellos documentos cuyo origen es electrónico, como por ejemplo la factura electrónica

El **cumplimiento del requisito de digitalización de un legajo completo** depende del modo en que se esté originando la información correspondiente y del canal seleccionado para hacerlo:

 **SETI por presentación mediante F3101 original o Rectificativa/A u OM 2241/E Rectificativa/B de legajo completo** REF \_Ref307496779 \h \\* MERGEFORMAT : **Se produce** en el momento que el declarante **Ratifica por primera vez** el contenido registrado en los archivos de la AFIP como legajo completo, mediante el Visualizador de Imágenes Digitalizadas. Los legajos pueden quedar identificados con el código 000 o con el 002, según corresponda

#### **WS/PSAD**:

Se produce en el momento que se recibe el aviso de digitalización correspondiente al legajo completo (Identificados con el código 000)

Cuando un legajo pasa a estado *DIGI (Digitalizado)* nunca perderá dicha condición.

<sup>1</sup> Ver Documentación requerida según las operaciones realizadas*,* donde se especifica la documentación requerida según la operación

REF Ref307496779 \h \\* MERGEFORMAT Puede ocurrir, según la secuencia cronológica que se produzca, que el declarante no pueda ratificar ni el envío original, ni el de la Rectificativa/A por contener estos los errores previstos en la R.G.N° 2987. En ese caso la digitalización se producirá cuando se Ratifique la presentación realizada mediante una Rectificativa/B de legajo completo

### *Rectificaciones*

Cuando sea necesario modificar las imágenes digitalizadas existirán dos tipos de rectificaciones, contempladas en la R.G. N° 2987.

 $\checkmark$  Rectificativas/A (Sólo para SETI, rectifica presentaciones realizadas con el F3101)

 $\checkmark$  Rectificativas/B

Ambas tienen modalidades de gestión diferentes

. Las características principales de las Rectificativas/B son:

- $\checkmark$  Puede ser gestionada por cualquier declarante, sin importar el canal de ingreso del legajo original
- $\checkmark$  Debe presentar una multi-nota electrónica utilizando el formulario OM2241/E
- $\checkmark$  El declarante debe justificar el motivo de su presentación como parte del texto de dicha multi-nota
- $\checkmark$  Requieren de la intervención de un agente del servicio aduanero para su aprobación o rechazo

Mediante Rectificativas/B podrán rectificarse imágenes parciales o el legajo completo, mientras que en las Rectificativas/A sólo se puede rectificar el legajo completo

Ambos tipos de rectificativas deben ser ratificadas por el declarante (para canal de ingreso SETI) siempre y cuando el contenido cumpla con los requisitos fijados por esta Administración, de no ser así contará con la posibilidad de accionar el botón de *No Ratificación* para desistir por completo de la presentación.

### *Formulario OM2241/E – Multi-Nota electrónica*

Existirá un aplicativo "*Depositario Fiel - F3101 - F2241/E"* al cual se puede acceder a través del micro-sitio Depositario Fiel, que permitirá la generación de multi-notas electrónicas relacionadas con el régimen de Depositario Fiel .

Los trámites que se han previsto para éste régimen son:

- $\checkmark$  Rectificativa/B parcial
- $\checkmark$  Rectificativa/B de Legajo Completo
- $\checkmark$  Presentaciones de documentos Post Libramiento (DPL)<br> $\checkmark$  Desistimiento de la solicitud de destina
- $\checkmark$  Desistimiento de la solicitud de destinación de exportación REF  $\text{Ref}307496779 \ h \cdot \text{MERGEFORMAT}$
- $\checkmark$  Presentaciones de PSAD art.31 de la R.G.N° 2987

El aplicativo que permite la generación de la multi-nota presenta un área de texto donde el declarante debe explicar los motivos que originan la presentación que está realizando

Una vez generada la multi-nota podrá ser presentada mediante el servicio disponible: *"SETI Aduana"*

REF Ref307496779 \h \\* MERGEFORMAT R.G.N° 3083/2011

Realizada la presentación, el sistema generará un ticket de recepción e incorporará el número de actuación que le fue asignado en el Sistema de Gestión de Expedientes y Actuaciones (SIGEA).

### *Texto de Justificación de la presentación*

El contenido de los textos que acompañen la presentación está directamente relacionado con el trámite específico

Para los trámites de *rectificaciones* será necesario explicar los motivos lo más exhaustivamente posible, especificando, si fuera una rectificativa parcial, los documentos que corresponden a la presentación. Si se tratase de informar la baja de un documento incluido erróneamente el declarante debe digitalizar dicho documento o su fotocopia cruzado/a con la leyenda "ANULADO POR NO CORRESPONDER AL LEGAJO "

En el caso de *presentación de DPL* será suficiente identificar el trámite agregando los comentarios que el usuario considere conveniente

Para los trámites de *Desistimiento de la solicitud de destinación de exportación* deberá indicar los motivos que lo originan y si la mercadería se encuentra o no a disposición del servicio aduanero REF \_Ref307496779 \h \\* MERGEFORMAT

Los trámites *Presentaciones de PSAD art.31 de la R.G.N° 2987* sólo deben ser empleados por los Prestadores de Servicios de Digitalización y Archivo (PPSSAADD) REF Ref307496779 \h \\* MERGEFORMAT

### *Número de actuación asignado por el SIGEA*

Cada presentación de una multi-nota iniciará una actuación administrativa a la que se le asignará un número que servirá para realizar el seguimiento correspondiente

Dicho número estará asociado al tipo de trámite que se esté realizando y a la Aduana de destino del mismo

### *Rectificaciones de Legajo completo*

Cuando se trate de este tipo de rectificaciones se considera *legajo completo* a toda la documentación que lo compone al momento de realizar la rectificación, es decir, independientemente que la digitalización se haya hecho en distintas etapas. Por lo tanto, también se deben incluir en una misma rectificación las imágenes que hayan sido digitalizadas originalmente como documentación adicional, si este fuera el caso. Nunca comprenderá la Documentación Post Libramiento

La presentación de estos documentos debe realizarse mediante el formulario OM2241/E multi-nota electrónica.

REF Ref307496779 \h \\* MERGEFORMAT Ítem 4.1.2 de la R.G.N° 3083

REF \_Ref307496779 \h \\* MERGEFORMAT Art. 31 R.G.N° 2987

Si el objetivo es presentar una Rectificativa/B parcial y corresponde a un legajo cuya vía de ingreso fue SETI, el funcionamiento de dicha aplicación es similar a la del F3101, es decir se generarán tantos envíos como familias se pretendan rectificar

- Se debe tener presente que sólo se debe seleccionar la secuencia de envío final en la remisión de la última familia y que ésta nunca debe faltar para realizar el cierre respectivo
- La primera remisión se debe identificar como una presentación primaria.

 Cuando se utilice más de un envío se debe indicar esta situación marcando como envío complementario e ingresarse el número de actuación comunicado en la recepción del primer envío

Se deben adjuntar los documentos digitalizados

Para el resto de las vías de ingreso (WSE y/o PSAD), el interesado presentará una multinota electrónica con la misma metodología antes descripta, pero no adjuntará imágenes. Las mismas serán digitalizadas por el mismo canal que el legajo original, el aviso de digitalización correspondiente debe referenciar el número de actuación asignado por el sistema al momento de la recepción del trámite

### *Documentación Adicional*

Hasta la presente implementación se ha considerado documentación adicional a toda aquella que debía ser digitalizada para su integración al legajo completo original, con posterioridad a la digitalización del mismo

Para ello se entregaba un ticket con un código que habilitaba su digitalización

En cumplimiento del cronograma vigente para el Régimen de Depositario Fiel, el cual se encuentra disponible en la página de la AFIP, que indica que a partir del 31 de octubre de 2011 se dejará de aplicar la denominación *Documentación Adicional,* dichos documentos complementarios serán identificados como Documentos *Post Libramiento*. Por lo tanto, su presentación estará regida por el procedimiento descripto en este documento y ya no se emitirán tickets para su digitalización

Para el caso que los declarantes tuvieran documentos adicionales pendientes de incorporar, que no correspondan al género de DPL, cuando los cuales no cuenten con el ticket que habilita su digitalización, podrán utilizar el trámite Rectificativa/B parcial aclarando debidamente la situación

### *Documentación presentada con posterioridad al libramiento*

Para este régimen se consideran documentos post libramiento a todos aquellos cuya presentación se produzca luego que el legajo original correspondiente haya sido puesto en estado *Disponible de Entrega (DIEN)*

Es importante aclarar que se ha ampliado el concepto de *Documentos Post Libramiento,* usualmente aplicado a las operaciones del comercio exterior, incorporando a ese universo también los documentos complementarios correspondientes a la operación que no hayan sido incorporados oportunamente al legajo completo

La presentación de estos documentos debe realizarse mediante el formulario OM2241/E multi-nota electrónica.

Se debe presentar una multi-nota por cada tipo de documento post libramiento que corresponda, según los ítems incluidos en la destinación

Si la vía de ingreso elegida fuera SETI, se deben adjuntar también los documentos digitalizados

Si la cantidad de documentos que se adjuntan excediera los treinta (30) se presentará una nueva multi-nota electrónica

Cada multi-nota electrónica se identificará como presentación primaria

Para el resto de las vías de ingreso (WSE y/o PSAD), el interesado presentará una multinota electrónica con la misma metodología antes descripta, pero no adjuntará imágenes. Las mismas serán digitalizadas por el mismo canal que el legajo original y el aviso de digitalización correspondiente debe referenciar el número de actuación asignado por el sistema al momento de la recepción del trámite

Estos documentos adquieren el carácter de presentados a partir de la intervención de un agente del Servicio Aduanero, dicha intervención se realiza a nivel de cada ítem que el declarante haya relacionado en la multi-nota y sólo se consideran presentados a partir de su aceptación respectiva.

El rechazo de un documento post libramiento habilitará el ítem correspondiente para una nueva presentación.

Una vez aceptado por el servicio aduanero no existirá la posibilidad de rectificar estas presentaciones mediante la presente operatoria

### *Pagos de multas y/ o tributos por falta de presentación del Certificado de Origen y posterior liberación de la garantía*

Cuando, habiéndose garantizado la falta de presentación de algún documento, el declarante realiza, mediante una liquidación LMAN, el pago por la diferencia de tributos y/o la multa, en sustitución de la presentación de dicho documento; el declarante debe digitalizar los comprobantes pertinentes, en reemplazo de la presentación del documento respectivo.

Cuando exista en el Sistema Informático María (SIM) algún documento cuyo registro mantiene en la Presencia Real una "G" de garantizado, una vez realizado el pago correspondiente, el declarante debe presentar una multi-nota electrónica seleccionando el trámite "Presentación de Documentos Post Libramiento" y el código de documento pertinente, digitalizando el comprobante de afectación del pago o una copia de la pantalla de la consulta a Mis Operaciones Aduaneras (MOA) donde conste el estado pagado de la LMAN correspondiente.

Una vez digitalizado, en el momento en que debe llevar a cabo la Vinculación/ Ratificación del documento, el declarante deberá ingresar, en el lugar reservado para la Referencia, el/los número/ s de la/s LMAN correspondiente/s y ratificar la presentación.

A partir de allí el trámite habrá ingresado al circuito de Aceptación/Rechazo del servicio aduanero

El usuario del servicio aduanero responsable de gestionar el documento, previa verificación del pago, en caso de corresponder aceptará la presentación.

Si el usuario del servicio aduanero acepta el trámite, la presencia real del documento pasará a registrar la "S" y se estará en condiciones de liberar la garantía correspondiente

El rechazo de esta presentación habilitará el ítem correspondiente para una nueva presentación.

Una vez aceptado por el servicio aduanero no existirá la posibilidad de rectificar estas presentaciones mediante la presente operatoria

### *Ratificación de imágenes según vía de presentación – Legajo Completo y/o Documentación adicional*

La presentación de imágenes digitales, cuando son realizadas por SETI, deben ser ratificadas por el declarante, tanto el legajo completo como la documentación adicional, si esta existiese

Cuando se trata de estos dos tipos de ratificación el usuario estará confirmando que las imágenes que se encuentran registradas en los servidores de la AFIP son las que efectivamente envió y que cumplen con las especificaciones definidas oportunamente.

Si las presentaciones corresponden a un legajo completo y/o documentación adicional cuya vía de presentación es WSE o PSAD, la ratificación se produce automáticamente al recibir el aviso de digitalización correspondiente.

### *Documentos Post Libramiento – Ratificación e incorporación de datos*

Con respecto a los documentos post libramiento estos se considerarán ratificados por parte del declarante, cuando éste vincule cada documento informado y/ o digitalizado en la multi-nota electrónica respectiva (formulario OM2241/E) e incorpore la identificación de los documentos a la referencia correspondiente a cada ítem que haya relacionado mediante las facilidades que estarán disponibles en el visualizador de imágenes

Lo expuesto en el párrafo precedente es responsabilidad de todos los declarantes, independientemente de la vía de presentación elegida para la digitalización de cada legajo

### *Aceptación de documentos por parte del servicio aduanero*

El servicio aduanero intervendrá directamente en la aceptación o rechazo de los trámites presentados a través del formulario OM2241/E (multi-nota electrónica)

Para el caso de las Rectificativas/B la aceptación o rechazo, corresponderá a toda la documentación referenciada en la misma

Para el caso de presentaciones de documentación post libramiento la aceptación o rechazo se producirá a nivel de cada ítem vinculado por el declarante, en el momento de ratificación de la multi-nota respectiva, mediante la facilidad disponible en el visualizador

de imágenes

En ambos casos, en forma previa a su aceptación a rechazo, el usuario del servicio aduanero podrá requerir al declarante la presentación del legajo físico

### *Pedidos de legajos (PELE)*

Cuando el agente del servicio aduanero lo determine podrá requerir al declarante la presentación del legajo

En el caso que el legajo, al momento de su requerimiento, se encuentre en poder de la aduana, emitirá un aviso de restitución informando al declarante que debe presentarse para incorporar la documentación faltante al legajo, de acuerdo a las especificaciones descriptas bajo el título *Legajo Físico de la Declaración – Documentos a archivar* del presente documento

Ante la presencia del declarante el usuario del servicio aduanero le entregará el legajo, registrando este hecho y a continuación hará un nuevo pedido de legajo

El declarante debe recibir el legajo, incorporar la documentación faltante y entregar nuevamente dicho legajo completo

### *Visualizador de Imágenes digitalizadas*

Se denomina Visualizador de Imágenes a la herramienta informática que la AFIP pone a disposición de los usuarios en el sitio WEB www.afip.gob.ar, a través del Servicio de Clave Fiscal respectivo

Dicho instrumento debe ser utilizado por los declarantes en los siguientes casos:

- Para *Ratificar* los contenidos de la información digital presentada cuando el canal de ingreso sea SETI;
- Para *Ratificar e incorporar los datos* correspondientes a multi-notas que correspondan a trámites de presentación de documentos post libramiento, independientemente del canal de ingreso elegido;
- Para realizar las *consultas* de/l:
	- o la información digitalizada, independientemente del canal de ingreso
	- o estado de la gestión de los trámites que requieren la intervención del servicio aduanero
	- o los Partes Electrónicos de Novedades (PEN) correspondientes a las destinaciones
	- o los trámites de PELE y Devoluciones de Legajos (DELE) que tengan pendientes de cumplimiento, como así también de su historial

# **CAPÍTULO 2 INFORMACIÓN GENERAL BÁSICA**

### *Definiciones útiles*

 **Archivista de Documentación Aduanera**: es el sujeto responsable de la recepción, tratamiento, inventario, conservación y servicio de los documentos.

 **Archivo de Documentación Aduanera**: es el lugar físico utilizado por el archivista para el resguardo y conservación de la documentación, el que debe cumplir con las condiciones y requisitos que determina esta resolución general.

 **Depositario Fiel:** es el declarante que se obliga a archivar y resguardar la documentación que queda en su poder, la que deberá ser aportada a requerimiento de esta Administración Federal en un plazo no mayor de CINCO (5) días hábiles desde su notificación, de acuerdo con lo establecido en la Resolución General Nº 2.573 y su modificatoria.

 **Prestador de Servicio de Archivo y Digitalización (PSAD)**: es el sujeto habilitado por este Organismo para esa función, que efectúa la guarda y digitalización de documentación aduanera por encargo del depositario fiel obligado, en las condiciones y con los requisitos que determina la resolución general correspondiente.

 Documentación a Archivar: se deberá conservar el Sobre Contenedor (OM-2133- A), la Declaración Aduanera (OM-1993-A) y toda documentación complementaria exigible, según la operación aduanera de que se trate conforme a lo previsto en la Resolución General Nº 2.573 y su modificatoria, debidamente intervenida por el servicio aduanero. Esta documentación pasará a constituir el "Legajo de la Declaración".

### *Documentación requerida según las operaciones realizadas*

 **Regímenes de aduana en factoría y de aduanas domiciliarias y para las solicitudes de destinaciones y operaciones de sub-regímenes de importación** El declarante efectuará los trámites de la declaración ante el servicio aduanero con la siguiente documentación:

Sub-regímenes con canal verde asignado o sub-regímenes a los que no les corresponda la asignación de canal de selectividad.

- UN (1) sobre contenedor OM-2133 A.

- UNA (1) copia de la carátula del OM-1993 A.

La documentación complementaria que corresponda presentar a la "Oficialización" de la destinación.

### **Sub-regímenes con canal rojo o naranja asignado:**

- UN (1) sobre contenedor OM-2133 A.

- UN (1) ejemplar completo del OM-1993 A.

La documentación complementaria que corresponda presentar a la "Oficialización" de la destinación.

 **Solicitudes de destinaciones y operaciones de sub-regímenes de exportación.** El declarante efectuará los trámites de la declaración ante el servicio aduanero con la siguiente documentación:

- UN (1) sobre contenedor OM-2133 A.

- UN (1) ejemplar completo del OM-1993 A.

La documentación complementaria que corresponda presentar a la "Oficialización" de la destinación.

### *Normas relacionadas con el Régimen de Depositario Fiel*

### **Resolución General N° 2572/2009**

**Asunto:** Gestión de Autorizaciones Electrónicas. Operadores del comercio exterior. Resolución General Nº 2.449. Norma complementaria

**Resolución General N° 2573/2009**

**Asunto:** Destinaciones de importación y exportación. Ratificación electrónica de la autoría de la declaración y resguardo documental. Resolución General  $N^{\circ}$  1.920. Su modificación. Resolución General N° 2.071 y su complementaria. Su sustitución.

### **Resolución General N° 2721/2009**

**Asunto:** Documentación aduanera. Conservación y digitalización. Depositario Fiel. Resolución General Nº 2.573 y su modificatoria. Norma modificatoria y complementaria.

### **Circular N° 6/2010**

**Asunto:** Depositario Fiel. Destinaciones de Exportación y declaraciones postembarque. Resoluciones Generales Nº 1921 y su modificatoria y Nº 2721. Organización operativa y administrativa.

### **Resolución General N° 2833/2010**

**Asunto:** Documentación aduanera. Conservación y digitalización. Depositario Fiel. Resolución General Nº 2721. Norma modificatoria y complementaria.

### **Resolución General N° 2864/2010**

**Asunto:** Documentación aduanera. Conservación y digitalización. Depositario Fiel. Resolución General Nº 2721. Norma modificatoria y complementaria.

#### **Resolución General N° 2987/2010**

**Asunto:** Documentación aduanera. Conservación y digitalización. Depositario Fiel. Resolución General N° 2721. Norma modificatoria y complementaria.

#### **Resolución General N° 3069/2010**

**Asunto:** ADUANAS. Documentación aduanera. Conservación y digitalización. Depositario Fiel. Resolución General Nº 2721, sus modificatorias y complementarias. Norma complementaria.

### **Resolución General N° 3083/2011**

**Asunto:** Destinaciones de Exportación. Resolución General N° 1921 y sus modificatorias. Su modificación.

### *Ayudas disponibles*

Página WEB de la Administración Federal de Ingresos Públicos (AFIP)

Micro-sitios – Depositario Fiel

Manual del usuario F3101 - F2241/E

Visualizador: Ratificación de Legajos

Digitalizados

### **PARTE 2 MANUAL DE APOYO AL USUARIO FINAL (DECLARANTE)**

### **CAPÍTULO 3**

### **FORMULARIO OM2241/E PRESENTACIONES DE MULTI-NOTAS ELECTRÓNICAS - INTRODUCCIÓN**

### *Presentación del Formulario OM2241/E – División en áreas*

Se describe a continuación el diseño del formulario que presenta el aplicativo cuando comienza su ejecución. En él se puede observar que se han determinado áreas para realizar, con mayor claridad, la descripción del uso que se le debe dar a cada una de ellas.

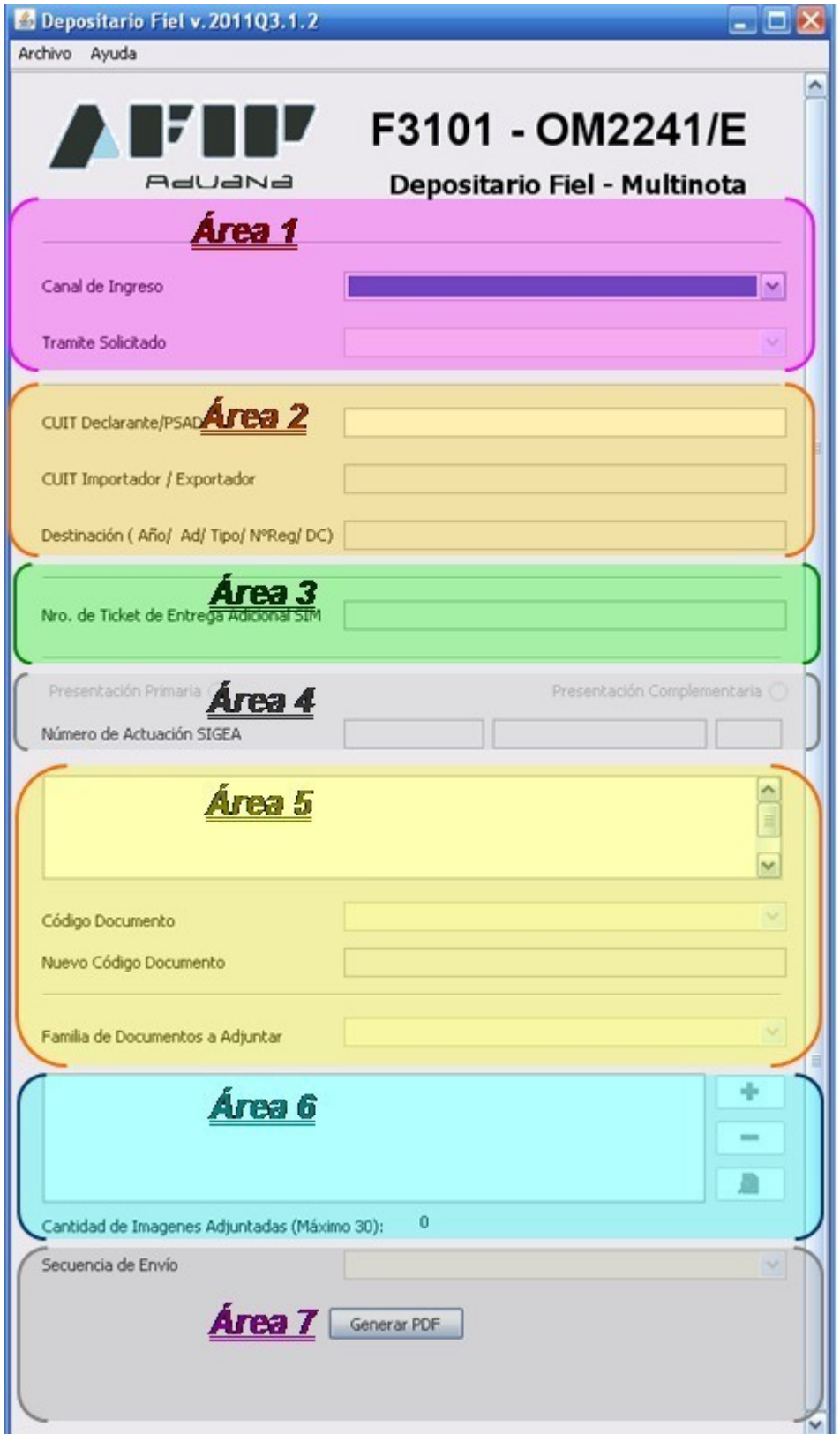

### *Área 1 - Selección del Canal de Ingreso:*

La selección del canal de ingreso depende de la vía que se eligió para digitalizar el legajo completo.

Esta Área 1(uno) es común a todos los declarantes que deban utilizar el aplicativo que al que se podrá acceder a través del micro-sitio Depositario Fiel

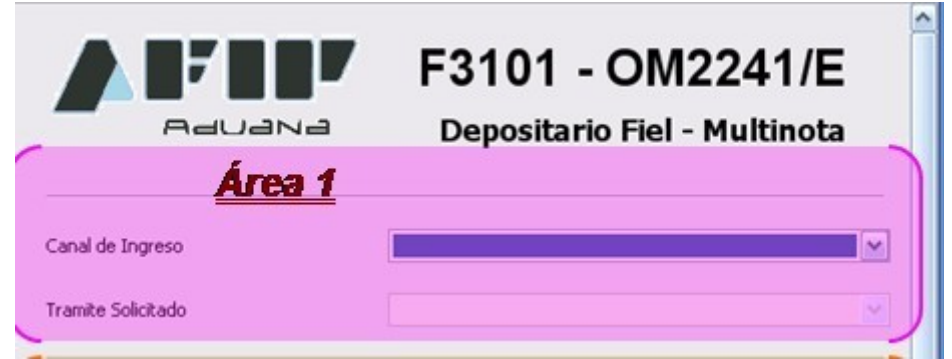

De acuerdo al canal de ingreso seleccionado se presentará a la vista del declarante el conjunto de trámites disponibles para éste.

Son también comunes, en cuanto al ingreso de los datos, las áreas 2, 4, 5 y 7.

A partir del presente punto la descripción continúa de teniendo en cuenta l canal que debe seleccionar el declarante de acuerdo a sus necesidades

Para Legajo Original SETI la descripción continúa en: Gestiones relacionadas con Legajos originalmente presentados mediante SETI

Para Legajo Original WSE o PSAD la descripción continúa en: Gestiones relacionados con Legajos originalmente presentados mediante WSE o PSAD

### **CAPÍTULO 4**

### **FORMULARIO OM2241/E PRESENTACIONES DE MULTI-NOTAS ELECTRÓNICAS - GESTIONES PARA LEGAJOS SETI**

*Gestiones relacionados con Legajos originalmente presentados por SETI*

### *Canal de ingreso: Autoarchivo (SETI)*

**Selección del trámite:**

Se describen a continuación las condiciones para las cuales corresponde presentar un **Formulario OM2241/E – Multi-Nota electrónica**

### *Condición 1 Rectificativa/B de Legajo Completo*

Si ya realizó la presentación de una Rectificativa/A completa y al verificarla con el Visualizador constata que no cumple "....*con los estándares de calidad publicados en el micro-sitio "Depositario Fiel" del sitio "web" de esta Administración Federal y/o los documentos del legajo han sido asociados a una familia de documentos incorrecta*, " Gestión a realizar: Presentación de una Rectificativa/B de legajo completo Herramienta: F3101 – OM2241/E Trámite solicitado: F2241 Rectificativa/B de Legajo Completo

### *Condición 2 Rectificativa/B Parcial*

Si ya registra un legajo original en estado DIGI y requiere modificar, anular o agregar algún documento que no sea un documento adicional con ticket o algún documento post libramiento Gestión a realizar: Presentación de una Rectificativa/B parcial Herramienta: F3101 – OM2241/E

Trámite solicitado: F2241 Rectificativa/B Parcial

### *Condición 3 Rectificativa/B de Legajo completo con Legajo original en estado DIGI*

Si ya registra un legajo original en estado DIGI y requiere reemplazarlo por completo Gestión a realizar: Presentación de una Rectificativa/B de legajo completo Herramienta: F3101 – OM2241/E Trámite solicitado: F2241 Rectificativa/B de Legajo Completo

### *Condición 4 Presentación de Documentación Post Libramiento*

Debe presentar documentación Post Libramiento para un legajo en estado DIGI Gestión a realizar: Presentación de documentos post libramiento Herramienta: F3101 – OM2241/E Trámite solicitado: F2241 Presentaciones de Documentos Post Libramiento

### *Condición 5 Anulación de una solicitud de destinación R.G 3083*

Debe informar su decisión de anular una destinación, según lo especificado en la Resolución General N° 3083 Gestión a realizar: Comunicar el desistimiento de una solicitud de destinación de exportación Herramienta: F3101 – OM2241/E Trámite solicitado: F2241 Desistimiento de la solicitud de destinación de exportación

**Aclaración Importante:** debe constatar que su legajo realmente esté en las condiciones descriptas ya que usted podrá generar un formulario para su presentación pero luego al realizar el envío correspondiente, de no cumplir con los requisitos, le será rechazada

### *Área 2 – CUIT del Declarante y del Importador/ Exportador - Destinación*

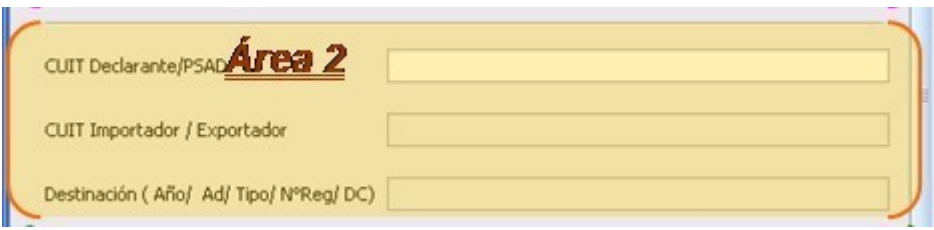

En ella se puede observar que el declarante debe completar los siguientes datos: CUIT del declarante y del Importador/ Exportador y número de Destinación

Es importante que no se produzcan errores en los antecedentes ingresados ya que, a pesar de completar el formulario, éste puede ser rechazado en el momento de la presentación.

### *Área 3 – Número de Ticket de entrega adicional*

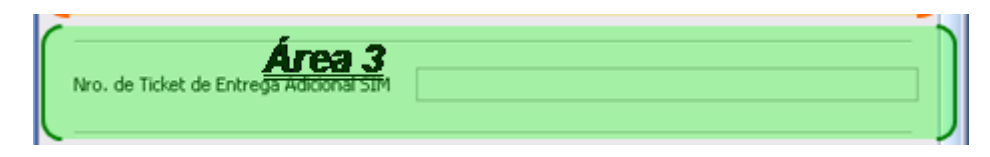

Esta área sólo se utiliza para trámites relacionados con el F3101 y F3101 Rectificativa/A, que no son objeto de descripción del presente documento. Es importante destacar que se dejará de considerar el ingreso de documentación adicional por esta metodología y no se entregarán más tickets para la información de estas características, por este motivo quedará próximamente en desuso.

### *Área 4 – Tipo de presentación – Número de actuación*

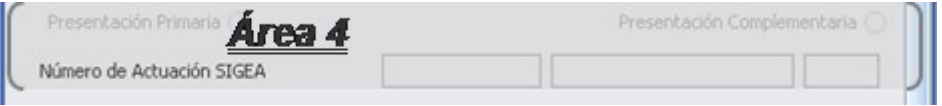

Está integrada por los siguientes ítems: Presentación Primaria, Presentación Complementaria y Número de SIGEA.

La utilización de esta área ha sido prevista para los casos que, por exceder el tamaño disponible para adjuntar documentos escaneados o por su necesidad de incluir diferentes familias en los envíos, los declarantes deban continuar su presentación en otro formulario, tal como ocurre habitualmente en la generación de las presentaciones por F3101.

Debe ser utilizado en forma complementaria y coherente con la selección de la/s secuencia/s de envío seleccionadas

El campo Presentación Primaria debe ser marcado sólo al generar el primer envío de la tanda que inicie la serie de documentos

Al ser recibido y aceptado en el servidor de la AFIP, el sistema le asignará un número de Actuación que le será comunicado juntamente con el ticket de recepción de la información mediante el servicio WEB e-ventanilla.

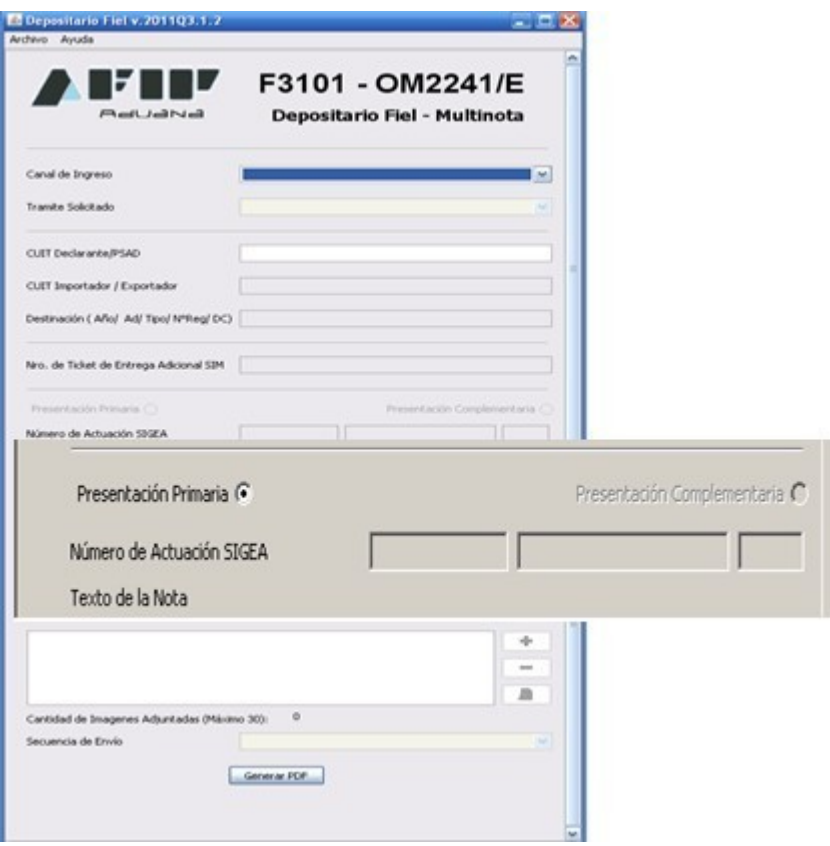

A partir de esta primera transmisión, en los envíos sucesivos que integran el conjunto total, el declarante debe indicar que corresponde a una *Presentación Complementaria* e ingresar, en el lugar reservado para ello, el número de Actuación SIGEA que le fuera informado en el ticket de recepción del primer envío. Este campo se habilitará para su cobertura cuando los campos seleccionados sean los correctos, es decir justamente cuando se seleccione una Presentación Complementaria.

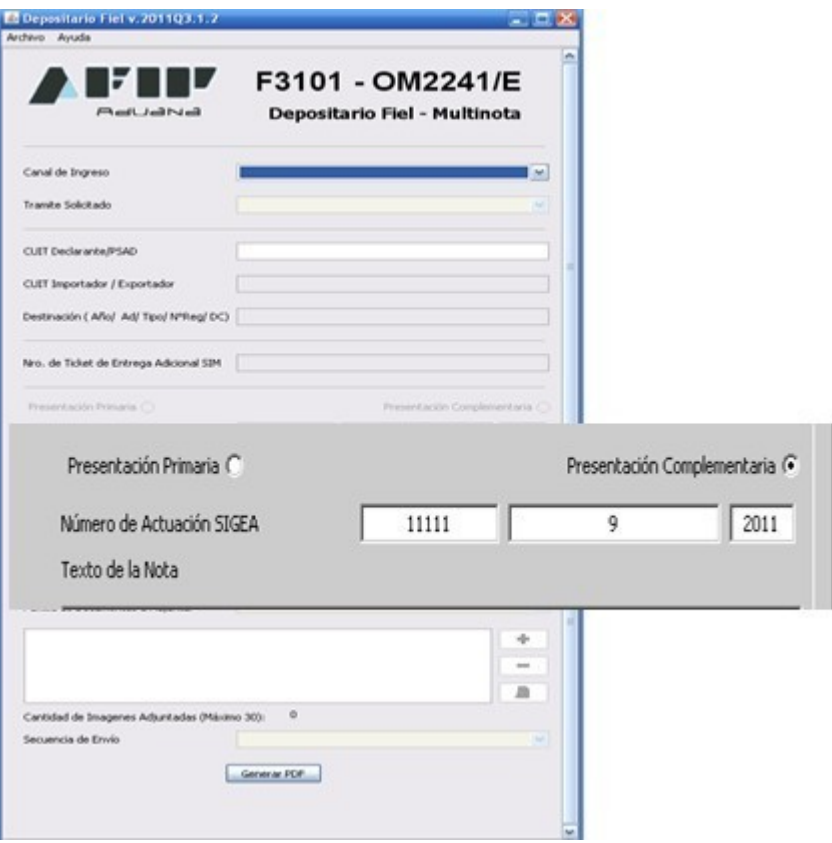

### *Área 5 – Texto de la Nota, Código de documento, Familia de documentos a adjuntar*

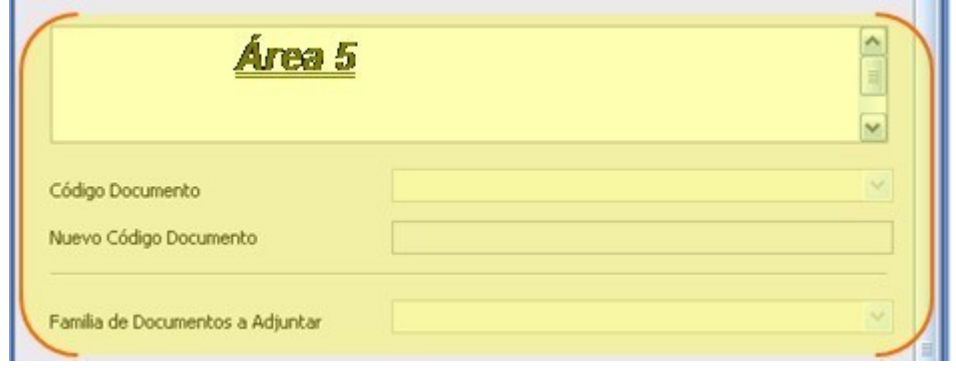

En el lugar reservado para el texto de la nota los declarantes deben incorporar el motivo que origina la presentación respectiva

Se ha incluido un ejemplo de cobertura del formulario, donde se incorporaron los datos que podrían corresponder a la presentación que se viene ejemplificando

El resto de los campos que integran esta área son: Código de Documento, Nuevo Código de Documento y Familia de Documentos a Adjuntar. El uso de dichos campos depende del trámite que se esté realizando.

Cuando se estén tramitando presentaciones de Rectificativas/ B, cualquiera de las dos opciones, el dato a seleccionar será: *Familia de Documentos a Adjuntar*

Es importante destacar que en este caso se debe aplicar el uso de las presentaciones complementarias para aquellos casos que se requiera el envío de más de un formulario, ya sea por contener diferentes familias de documentos o por exceder la cantidad/tamaño de documentos que se pueden adjuntar en cada envío.

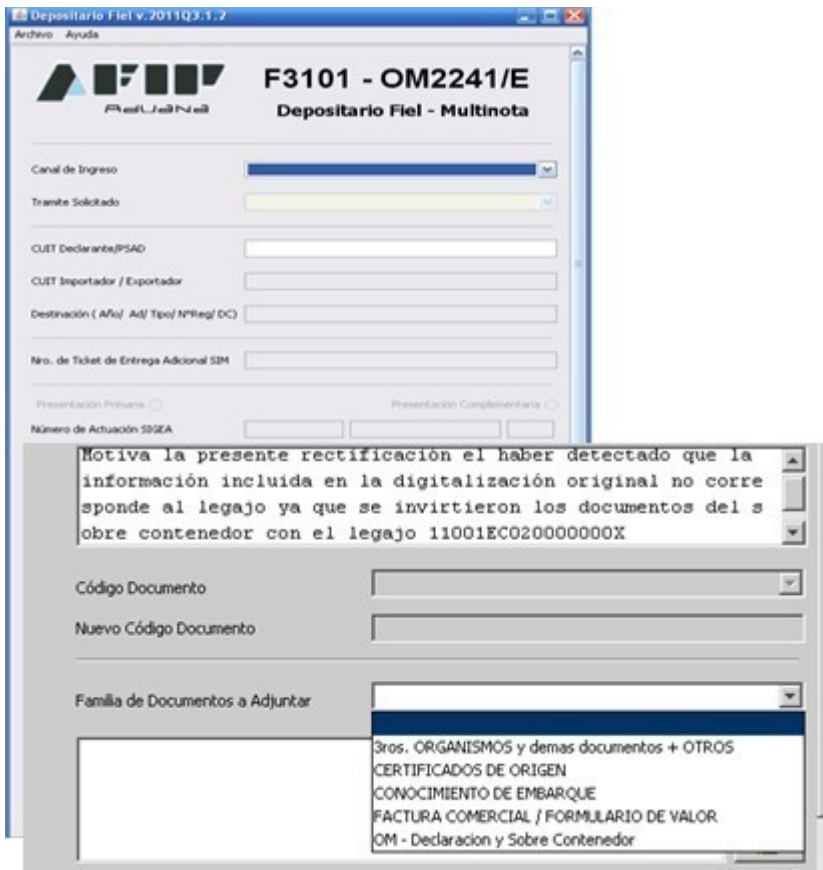

Cabe aclarar que en el modelo que antecede al presente párrafo se ha ingresado un texto de nota que justifica la presentación de una rectificación y que se ha mantenido abierta la lista desplegable de las familias que podrían ser seleccionadas según los documentos que se pretenda adjuntar

Una vez ingresados estos datos el mecanismo de funcionamiento del formulario es similar a la modalidad de ingreso del *F3101 Presentación de Legajo Completo*. Se deberán adjuntar los respectivos documentos escaneados y se deberá seleccionar la secuencia de envío que corresponda.

Una vez finalizadas las remisiones quedará registrado el formulario correspondiente y se podrá realizar el seguimiento de la actuación tanto desde el Servicio *Consulta de ubicación de Expedientes o Actuaciones* como desde el Visualizador de imágenes Digitalizadas

En cambio, cuando el trámite corresponda a la Presentación de Documentos Post Libramiento el dato a seleccionar será el correspondiente al documento que se está adjuntando.

Dicho documento se podrá seleccionar de una lista desplegable.

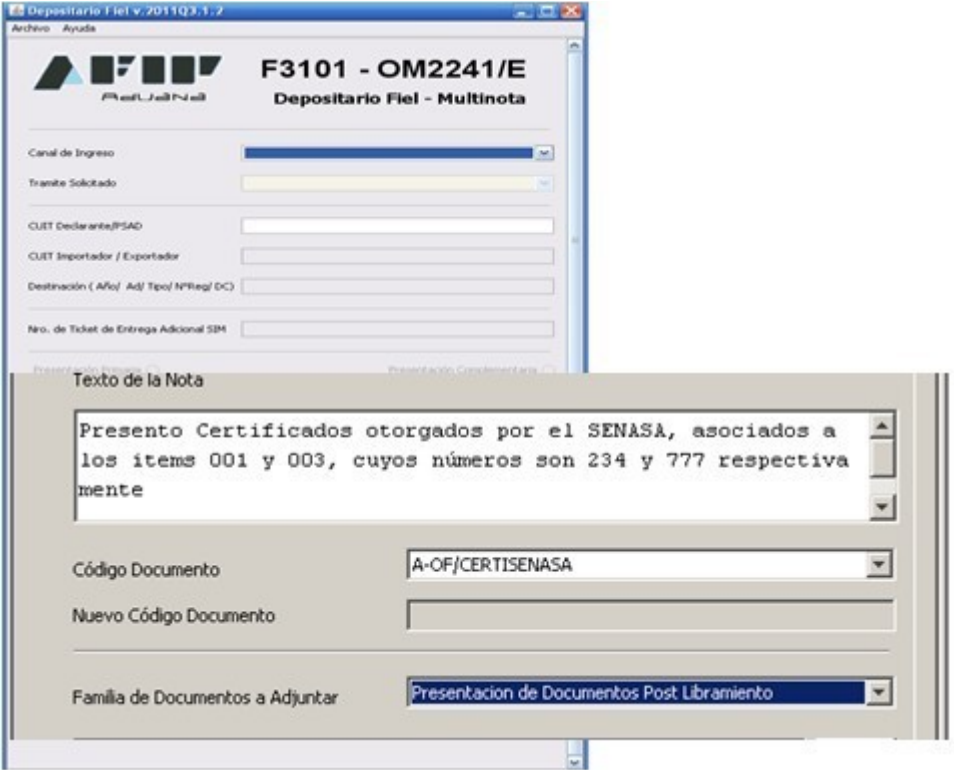

Se ha previsto, para el caso que el documento a adjuntar no se encuentre en la lista desplegable antes mencionada por haber sido creado mediante la publicación de alguna nueva normativa con posterioridad a la puesta a disposición del aplicativo, que el declarante seleccione de la lista antes mencionada el renglón cuyo contenido es: *Ingrese Código de Documento*, en este caso se abrirá la ventana denominada *Nuevo Código de Documento* y en ese lugar se podrá incorporar el código del documento que se está gestionando. Ese código surgirá de la norma que lo haya creado oportunamente.

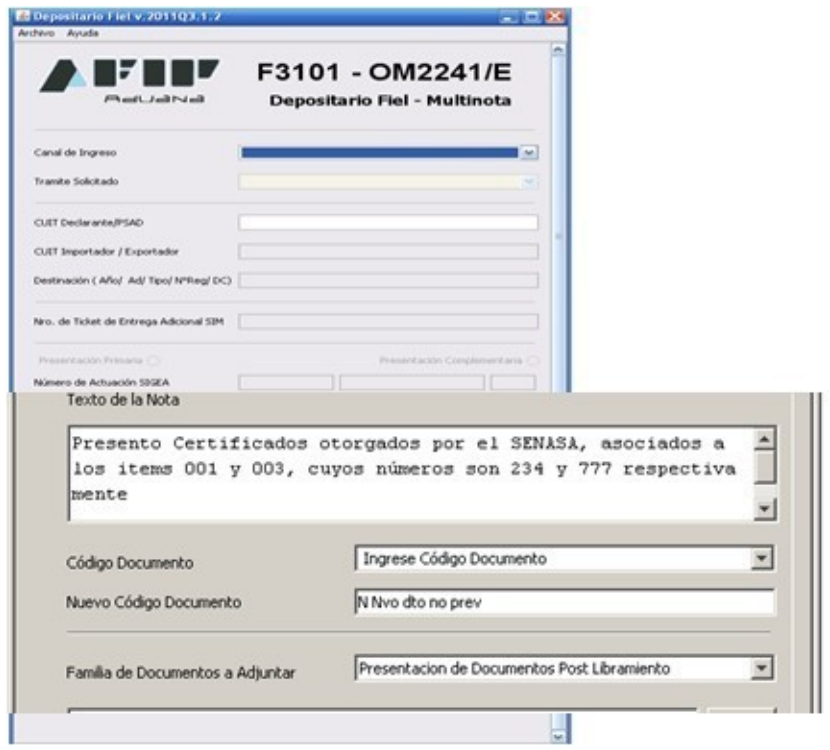

### *Área 6 – Imágenes adjuntadas – Cantidad*

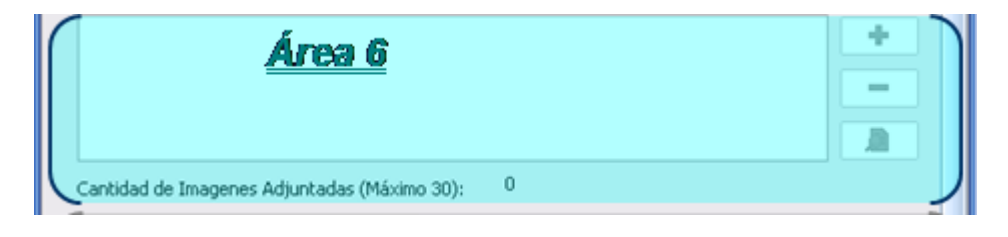

Esta área ya es conocida por los declarantes que hacen su presentación por intermedio de SETI y debe ser utilizada de la misma manera, es decir, se incorporarán todos las imágenes que correspondan a las familias siempre cumpliendo con los mismo requisitos que para las presentaciones del F3101 Presentación de Legajo Completo.

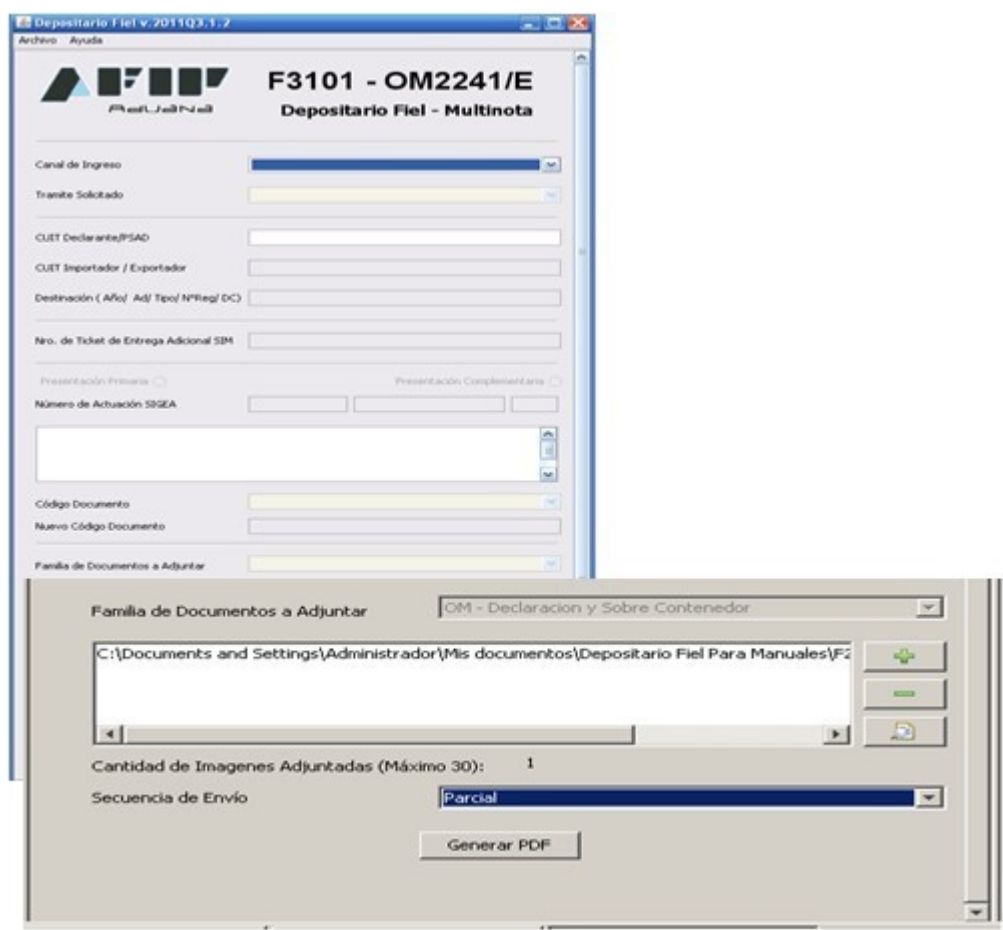

### *Área 7 – Secuencia de Envío – Generación de PDF*

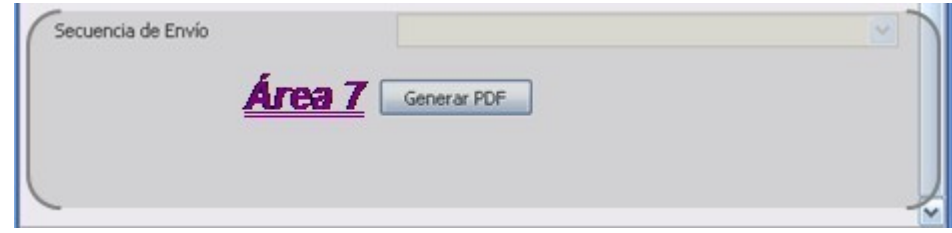

Una vez terminada la cobertura del formulario, para el trámite respectivo, al activar el botón Generar PDF se creará un documento en su Computadora Personal que deberá ser presentado mediante las herramientas disponibles.

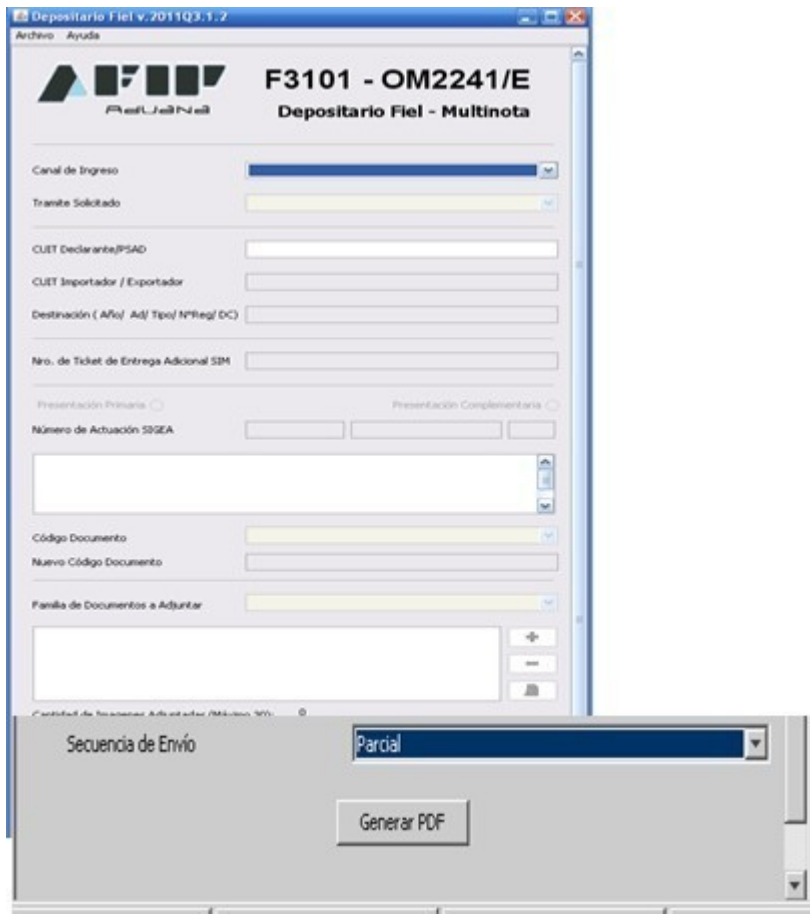

### *Acuse de Recibo – Número de SIGEA*

Se presenta a continuación un modelo del Acuse de Recibo de DJ donde se puede observar el número de SIGEA que se la ha asignado al trámite

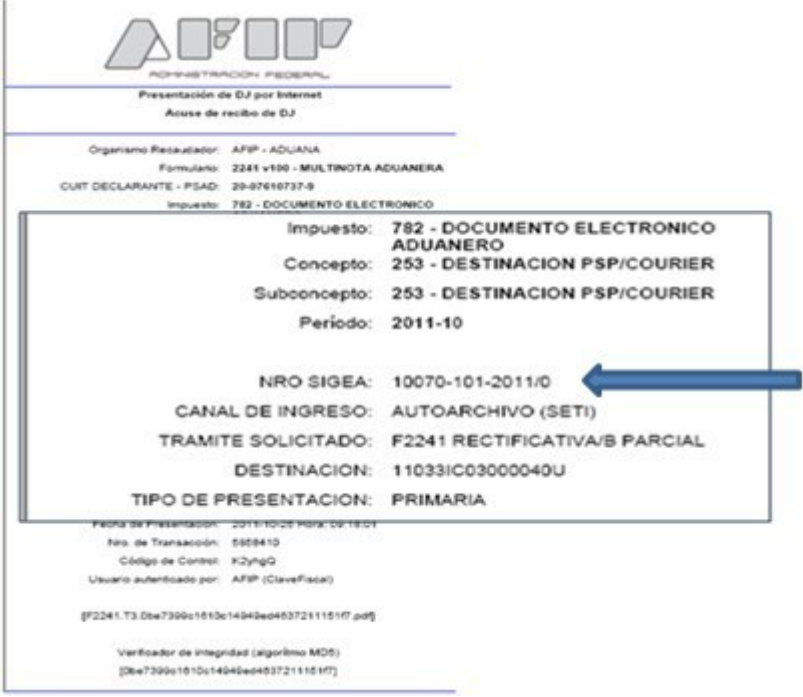

Se debe tener presente que tanto las presentaciones de Rectificativas/B como la presentación de Documentación Post Libramiento requerirán de la intervención de un agente del Servicio Aduanero para su aceptación a rechazo.

### **CAPÍTULO 5**

### **FORMULARIO OM2241/E PRESENTACIONES DE MULTI-NOTAS ELECTRÓNICAS - GESTIONES PARA LEGAJOS WSE Y/O PSAD**

### *Gestiones relacionados con Legajos originalmente presentados mediante WSE o PSAD*

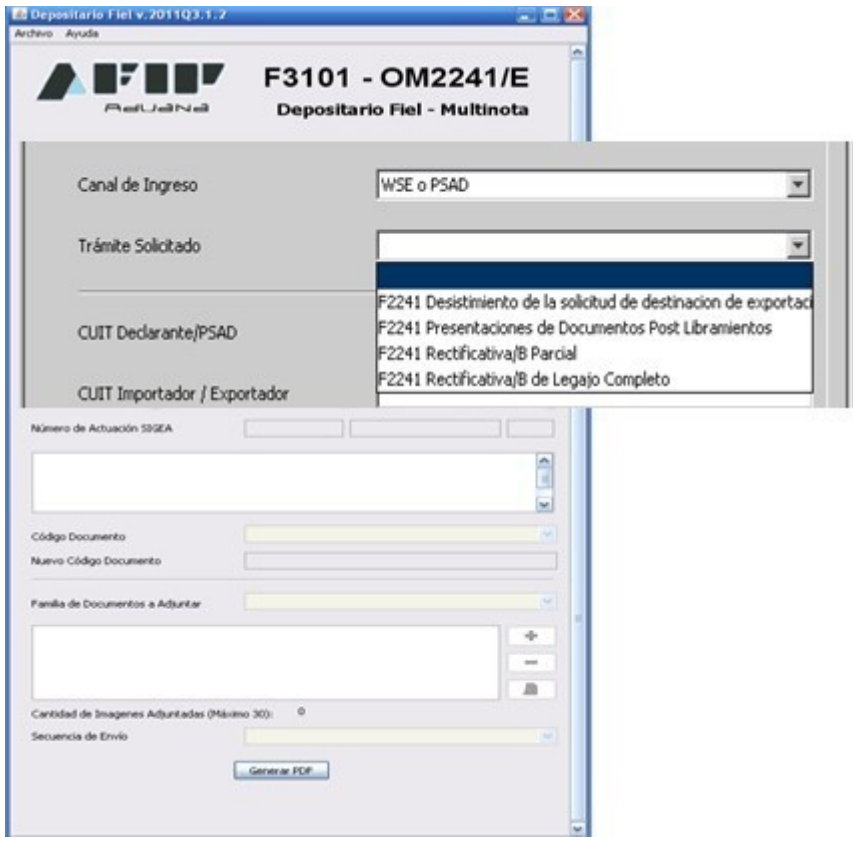

### *Canal de ingreso: WSE o PSAD*

Selección del trámite:

Se describen a continuación las condiciones para las cuales corresponde presentar un **Formulario OM2241/E – Multi-Nota electrónica**

### *Condición 1 Rectificativa/B Parcial*

Si ya registra un legajo original en estado DIGI y requiere modificar, anular o agregar algún documento que no sea un documento adicional con ticket o algún documento post libramiento Gestión a realizar: Presentación de una Rectificativa/B parcial Herramienta: F3101 – OM2241/E Trámite solicitado: F2241 Rectificativa/B Parcial

### *Condición 2 Rectificativa/B de Legajo completo con Legajo original en estado DIGI*

Si ya registra un legajo original en estado DIGI y requiere reemplazarlo por completo

Gestión a realizar: Presentación de una Rectificativa/B de legajo completo Herramienta: F3101 – OM2241/E Trámite solicitado: F2241 Rectificativa/B de Legajo Completo

### *Condición 3 Presentación de Documentación Post Libramiento*

Debe presentar documentación Post Libramiento para un legajo en estado DIGI Gestión a realizar: Presentación de documentos post libramiento Herramienta: F3101 – OM2241/E Trámite solicitado: F2241 Presentaciones de Documentos Post Libramiento

### *Condición 4 Anulación de una solicitud de destinación R.G.N° 3083*

Debe informar su decisión de anular una destinación, según lo especificado en la Resolución General N° 3083 Gestión a realizar: Comunicar el desistimiento de una solicitud de destinación de exportación Herramienta: F3101 – OM2241/E Trámite solicitado: F2241 Desistimiento de la solicitud de destinación de exportación

**Aclaración Importante:** debe constatar que su legajo realmente esté en las condiciones descriptas ya que usted podrá generar un formulario para su presentación pero luego al realizar el envío correspondiente, de no cumplir con los requisitos, le será rechazada

*Área 2 – CUIT del Declarante y del Importador/ Exportador - Destinación*

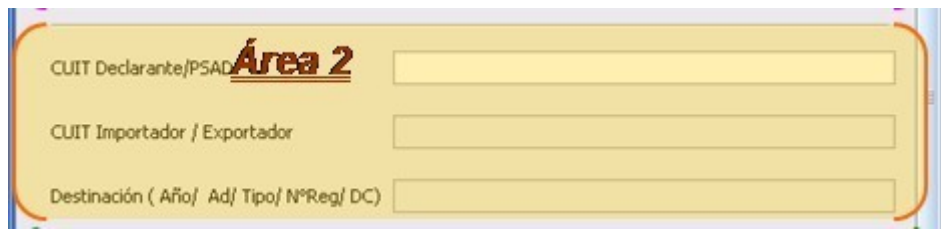

En ella se puede observar que el declarante debe completar los siguientes datos: CUIT del declarante y del Importador/ Exportador y número de Destinación

Es importante que no se produzcan errores en los antecedentes ya que, a pesar de completar el formulario, éste puede ser rechazado en el momento de la presentación.

### *Área 3 – No prevista su inclusión para los trámites aquí descriptos*

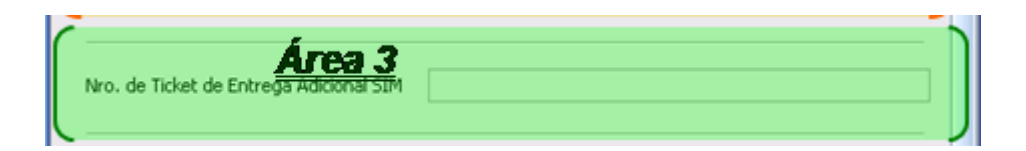

Esta área sólo se utiliza para trámites relacionados con el F3101 y F3101 Rectificativa/A, por tal motivo no estarán disponibles para su incorporación por no corresponder a la selección de datos descripta

### *Área 4 – Tipo de presentación – Número de actuación*

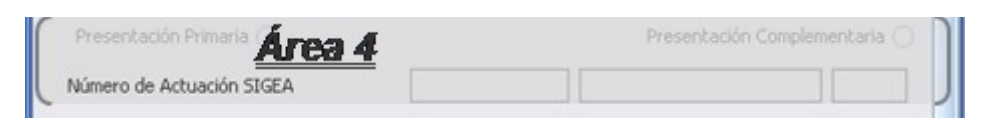

Está integrada por los siguientes ítems: Presentación Primaria, Presentación Complementaria y Número de SIGEA, no serán utilizadas ni el ítem de selección de Presentación Complementaria ni el del número de SIGEA.

El campo Presentación Primaria aparecerá marcado ya que sólo se pueden realizar presentaciones sin continuación, y siempre se deberá elegir la Secuencia de Envío Final en el área correspondiente

Al ser recibido y aceptado en el servidor de la AFIP, el sistema le asignará un número de Actuación que le será comunicado juntamente con el ticket de recepción de la información mediante el servicio WEB e-ventanilla.

Éste número de Actuación deberá incluirse en el Aviso de Digitalización con el que el WSE o PSAD comunicará que la digitalización de los documentos ya se encuentra efectuada y disponible en el servidor correspondiente

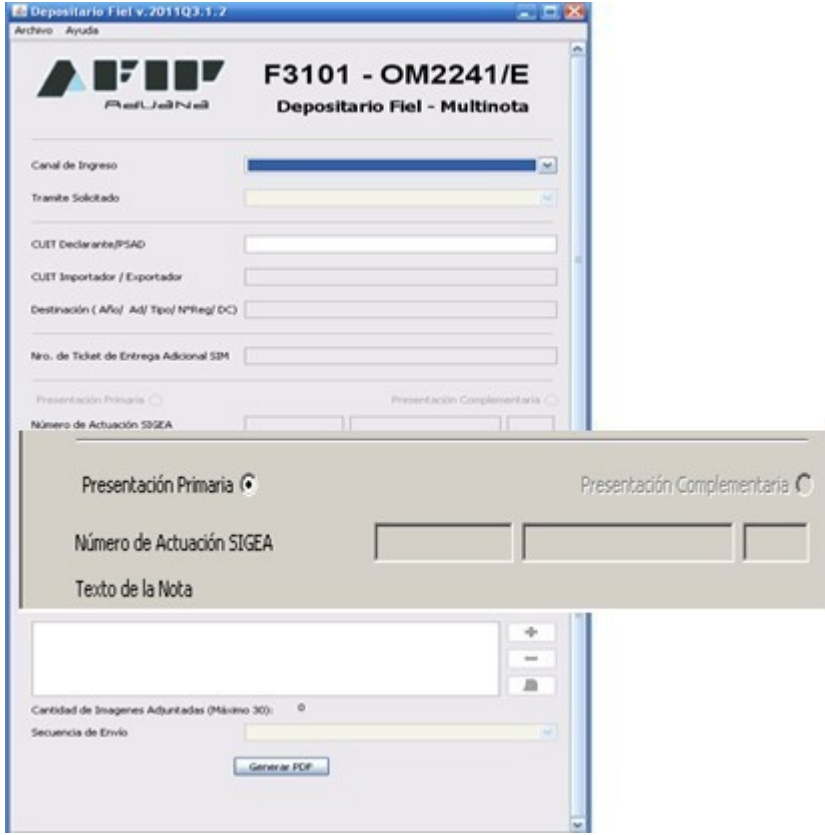

### *Área 5 – Texto de la Nota, Código de documento, Familia de documentos a adjuntar*

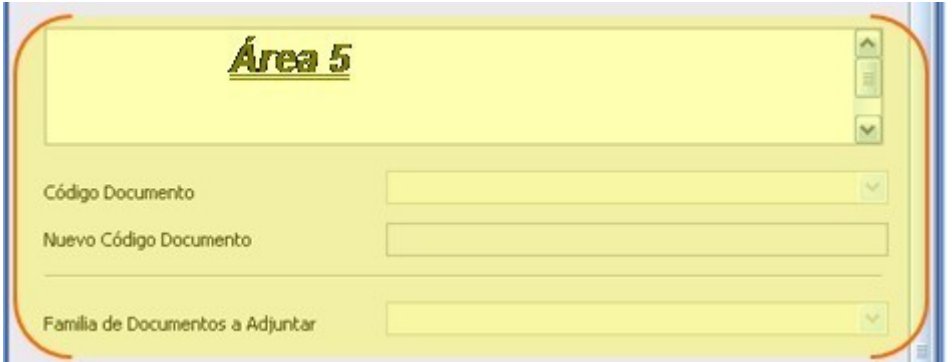

En el lugar reservado para el texto de la nota los declarantes deben incorporar el motivo que origina la presentación respectiva

Se ha incluido un ejemplo de cobertura del formulario, donde se incluyeron los datos que podrían corresponder a la presentación que se viene ejemplificando

El resto de los campos que integran esta área son Código de Documento, Nuevo Código de Documento y Familia de Documentos a Adjuntar. El uso de dichos campos depende del trámite que se esté realizando.

El campo identificado como *Familia de Documentos a Adjuntar*, es utilizado por aquellos declarantes que deban adjuntar documentos, razón por la cual no se utilizará en ninguno de los trámites aquí considerados

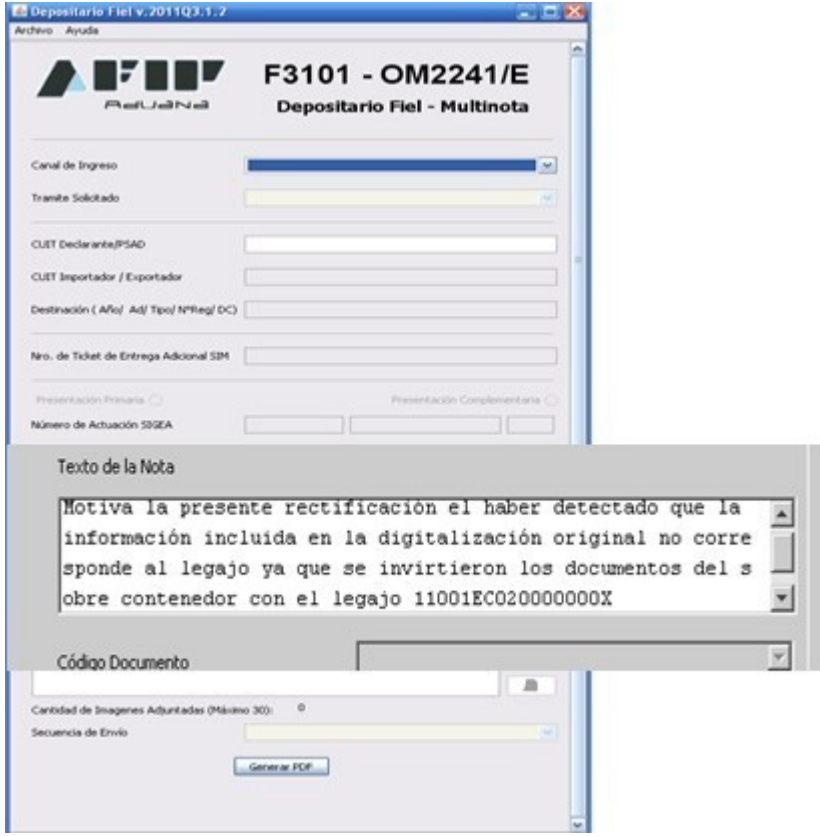

Cabe aclarar que en el documento de ejemplo se ha ingresado un texto de nota que justifica la presentación de una rectificación

Una vez finalizado el envío quedará registrado el formulario correspondiente y se podrá realizar el seguimiento de la actuación tanto desde el Servicio *Consulta de ubicación de Expedientes o Actuaciones* como desde el Visualizador de imágenes Digitalizadas

En cambio, cuando el trámite que se está contemplando es una Presentación de Documentos Post Libramiento el dato a seleccionar será el correspondiente al documento que se esté gestionando para su digitalización.

La denominación de dicho documento se podrá seleccionar de una lista desplegable.

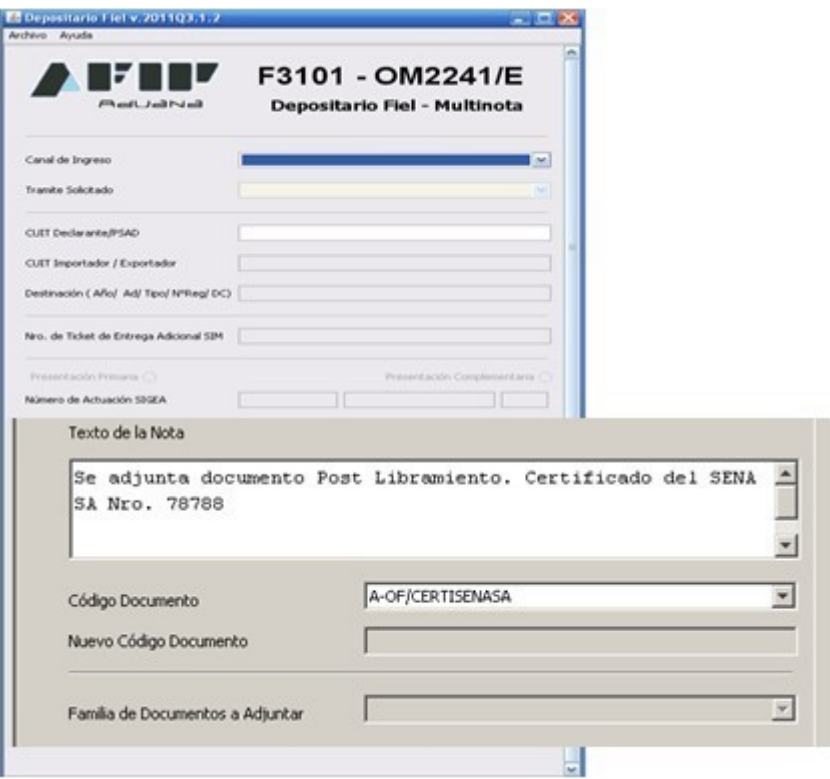

Se ha previsto, para el caso que el documento a adjuntar no se encuentre en la lista desplegable antes mencionada por haber sido creado por alguna nueva normativa con posterioridad a la puesta a disposición del aplicativo, que el declarante seleccione de la lista antes mencionada el renglón cuyo contenido es: *Ingrese Código de Documento*, en este caso se abrirá la ventana denominada *Nuevo Código de Documento* y en ese lugar se podrá incorporar el código del documento que se está gestionando. Ese código surgirá de la norma que lo haya creado oportunamente.

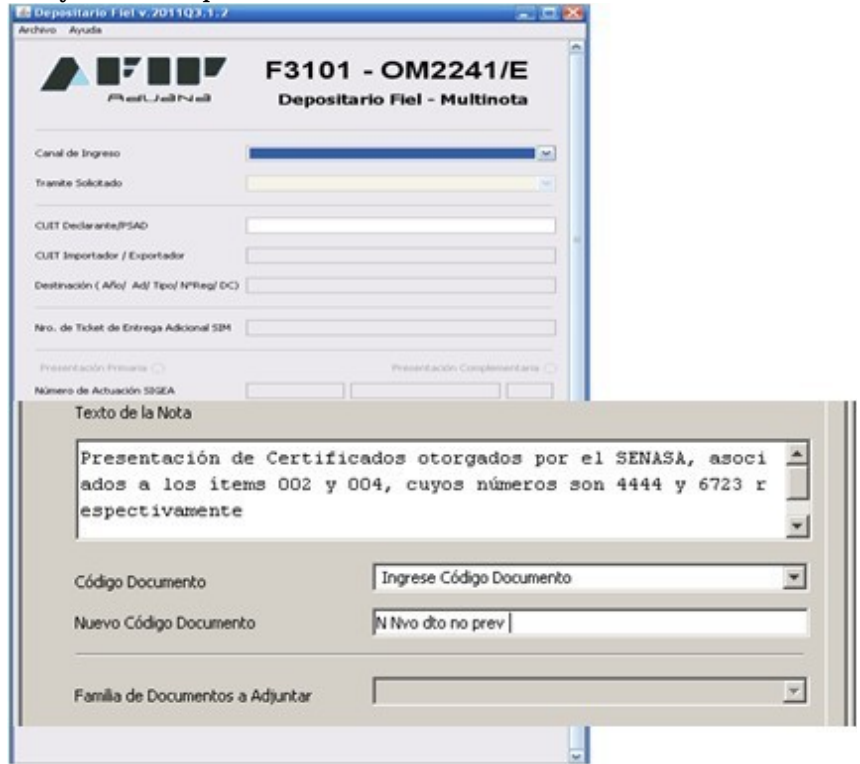

### *Área 6 - Imágenes adjuntadas - Cantidad*

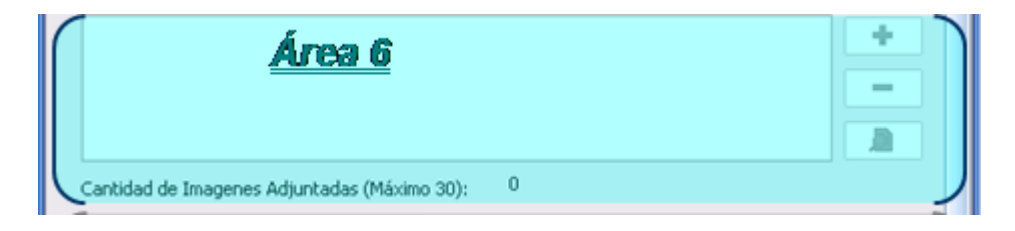

Esta área no se habilitará para su cobertura ya que sólo es utilizada para las presentaciones que requieren que se adjunten los documentos respectivos.

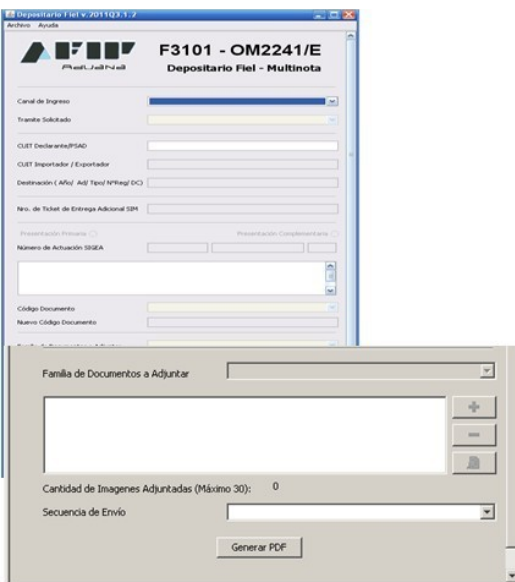

### *Área 7 Secuencia de Envío – Generación de PDF*

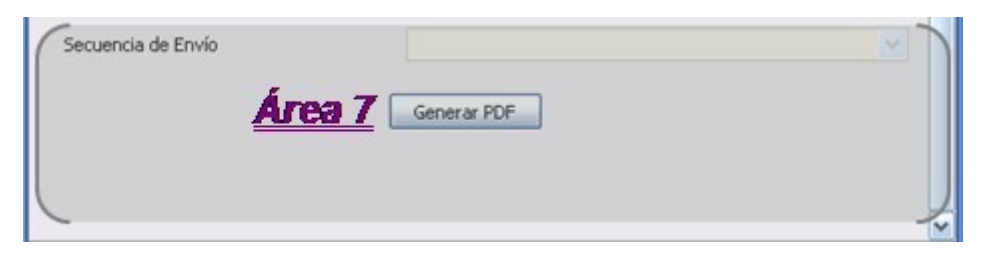

Una vez terminada la cobertura del formulario, para el trámite respectivo, al activar el botón Generar PDF se creará un documento en su Computadora Personal que deberá ser presentado mediante las herramientas disponibles.

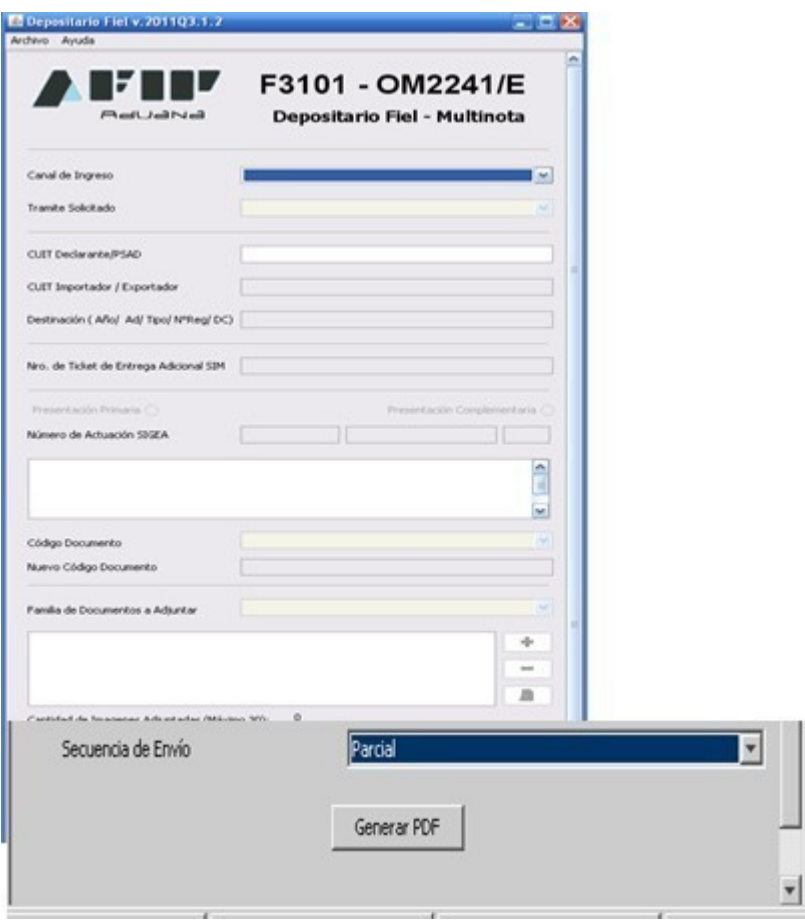

### *Acuse de Recibo – Número de SIGEA*

Se presenta a continuación un modelo del Acuse de Recibo de DJ donde se puede observar el número de SIGEA que se la ha asignado al trámite

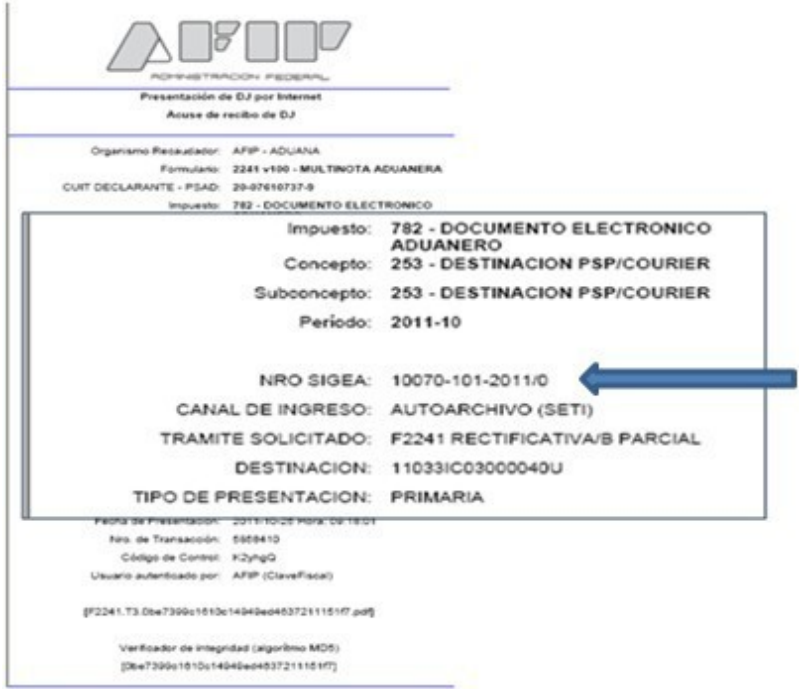

Se debe tener en cuenta que, luego de realizar el/los envío/s relacionados con la presentación sólo se dará ésta por finalizada cuando el declarante o el PSAD envíen el aviso de digitalización con el número de actuación correspondiente.

Se debe tener presente que tanto las presentaciones de Rectificativas/B como la presentación de Documentación Post Libramiento requerirán de la intervención de un agente del Servicio Aduanero para su aceptación a rechazo.